# Crenna MagiCAD plugin

User guide

26/05/2023

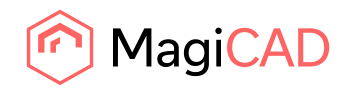

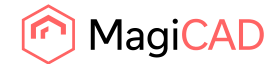

## **Content**

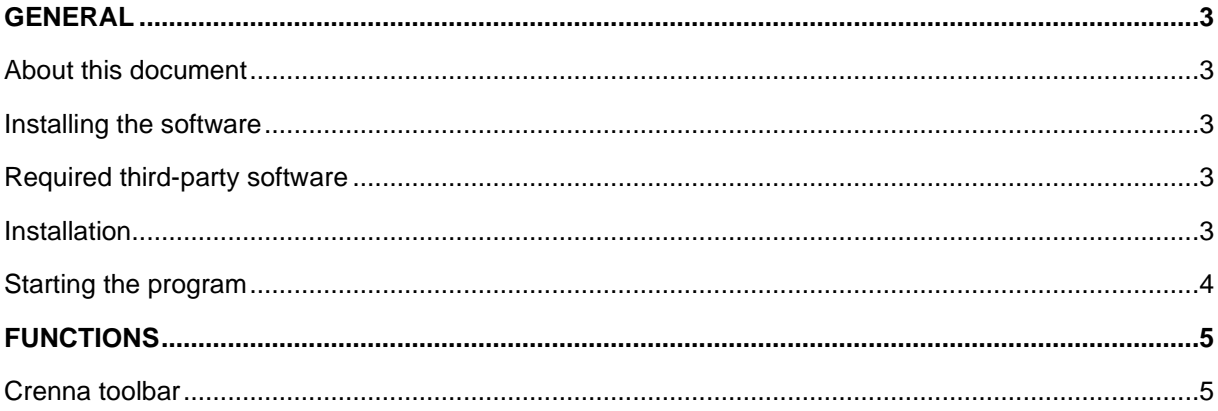

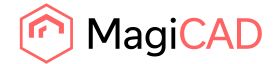

## General

## About this document

This document contains instructions for using *Crenna MagiCAD plugin*. With Crenna MagiCAD plugin you can easily select silencer from various types of silencers and export them into MagiCAD project and drawing.

#### Installing the software

#### Required third-party software

Crenna MagiCAD plugin works with the following MagiCAD for AutoCAD versions

- MagiCAD 2023 and AutoCAD 2019-2023
- MagiCAD 2024 and AutoCAD 2021-2024

#### Installation

- 1. Download setup file from https://portal.magicad.com/Download/ProductSearch?searchStr=Crenna&categoryId=3
- 2. Run the Crenna MagiCAD plug-in installer on your workstation.

#### Administrator privileges are recommended for installation.

#### **Note if you have several AutoCAD versions on your workstation**:

Before you run the installation program, start MagiCAD to make sure that *Crenna MagiCAD Plugin* installs on the same AutoCAD platform as MagiCAD.

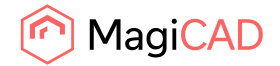

#### Starting the program

Before you start using *Crenna MagiCAD Plugin*, start MagiCAD and open a Ventilation project.

If the plugin is not loaded automatically after setup, run the **CUILOAD** (or **MENULOAD**) in AutoCAD, and browse the customization file from the directory where you installed the program (by default, the directory is *C:\Program Files\Crenna\*). When you first time start using *Crenna MagiCAD Plugin*, you need to load the customization file (*CrennaMagi.cuix*) manually.

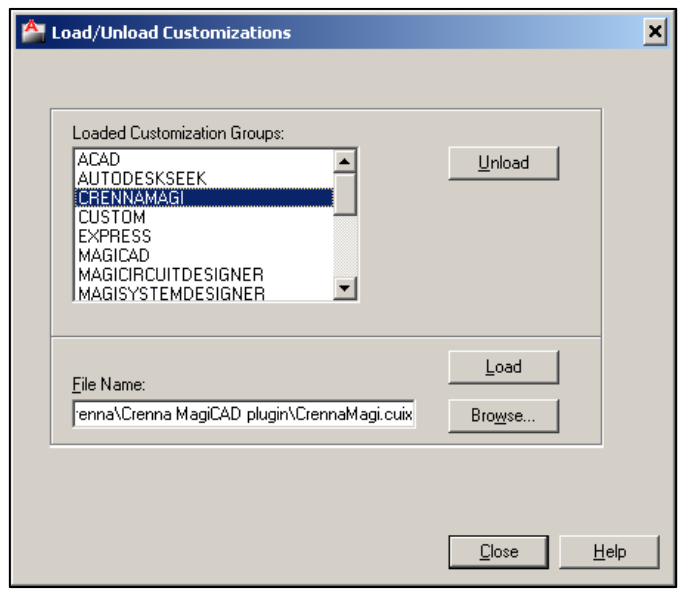

When you click Load, Crenna toolbar and ribbon panel button appears on the AutoCAD.

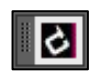

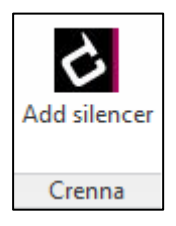

Next time you use the AutoCAD, the customization file is automatically loaded.

#### *Information for network administrators:*

*Plugin requires a connection to Crenna web site. Internet Explorer control is used to browse web pages from crenna.se.*

*Standard HTTP GET (TCP, default port 80 should be used) method is used to retrieve files from the server. GET response includes file (mime application/octet-stream). Your network firewall should allow such connections.*

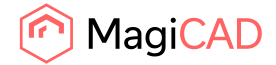

# Functions

## Crenna toolbar

Start Crenna MagiCAD plugin by clicking button.

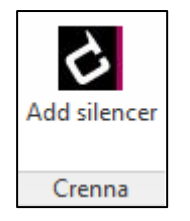

Select duct and Crenna selection software will open. Airflow and duct size are imported from MagiCAD.

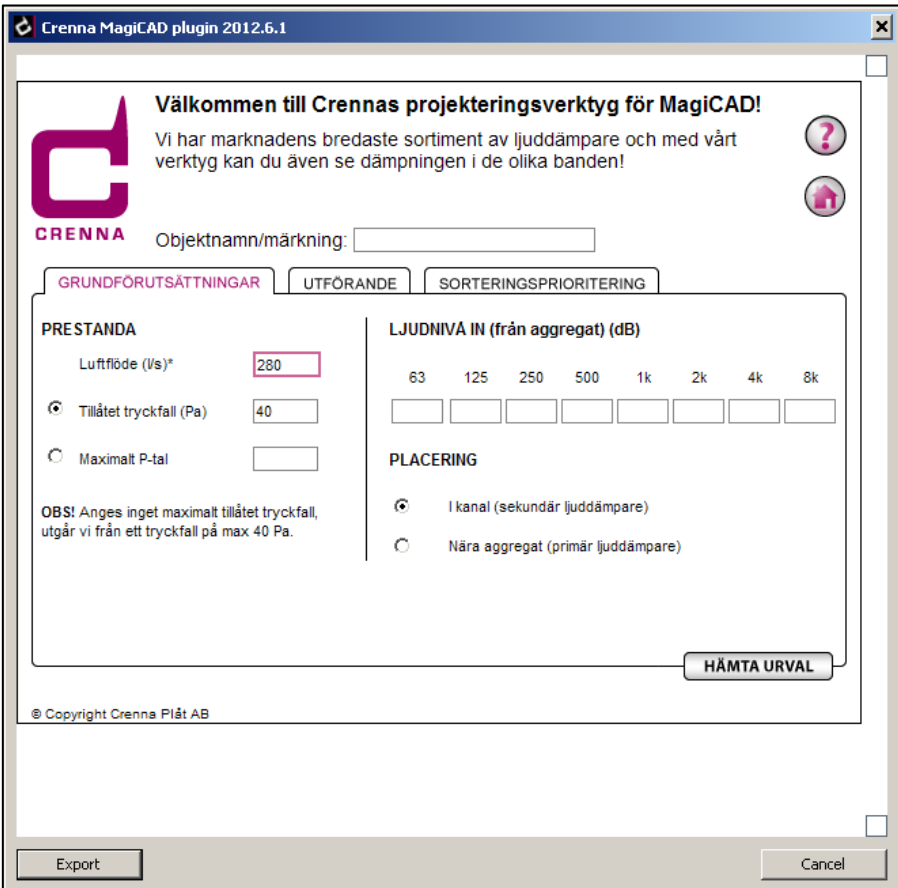

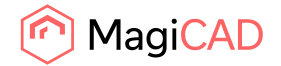

 $\mathbf{x}$ C Crenna MagiCAD plugin 2012.6.1  $\Box$ Välkommen till Crennas projekteringsverktyg för MagiCAD! 3 Vi har marknadens bredaste sortiment av ljuddämpare och med vårt<br>verktyg kan du även se dämpningen i de olika banden!  $\bigodot$ CRENNA Objektnamn/märkning: UTVALD PRODUKT L TRYCKFALL<br>(mm) (Pa) DÄMPNING (Hz) **PRODUKTKOD** 04MPNING (nz)<br>63 125 250 500 1k 2k  $4k$  $8k$ CLD-1-016-090  $\frac{1}{10}$  $\overline{13}$ 36  $\overline{37}$ 900  $\overline{7}$  $\overline{29}$ 47  $\overline{\mathbf{3}}$  $\overline{21}$  $dB(A)$  $\frac{dB}{201}$  $\frac{1}{200}$ Lufthastighet: 13,9 m/s.  $\bigcirc$ TILLBAKA © Copyright Crenna Plåt AB  $Export$ Cancel

Select product and export it to MagiCAD by clicking Export button.

Place the product in to the drawing and continue designing in MagiCAD.

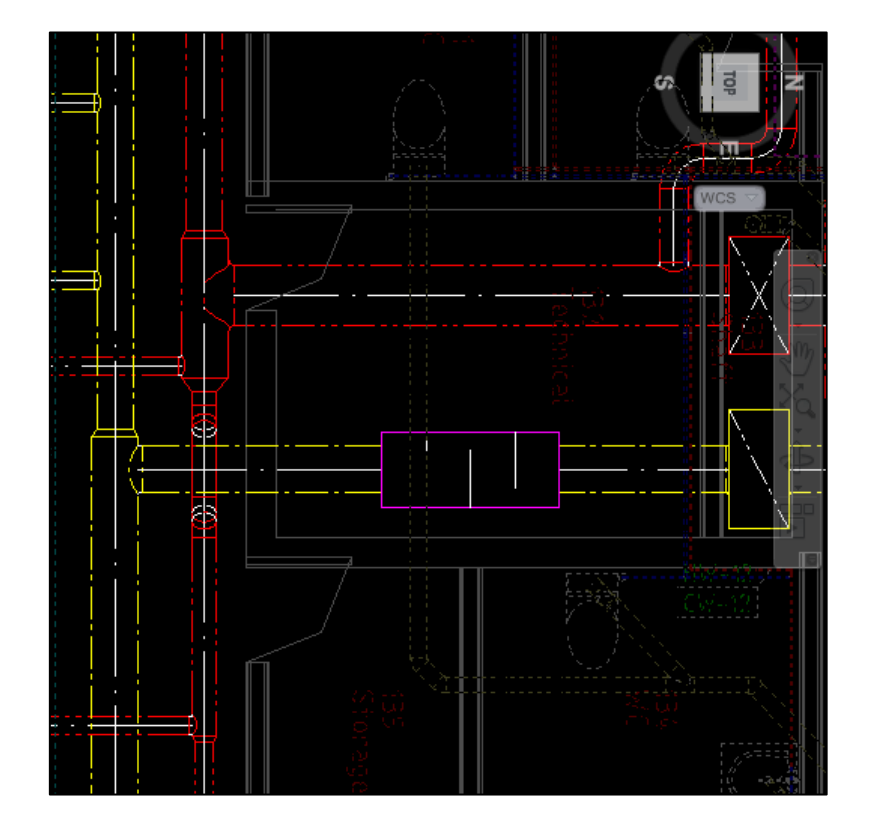